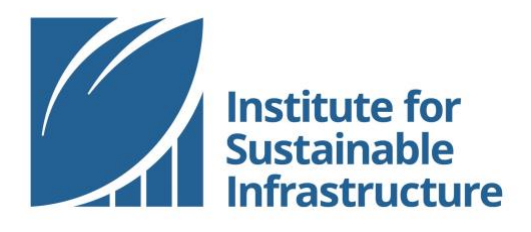

# **ADMIN FEATURES**

Online Tutorial

*Thank you for joining ISI as a member. As the administrator for your organization's membership account, you can access different features that allow you to manage your staff, ENV SPs, and projects all in one place!*

*This tutorial outlines how to set up your organizational account, manage your account membership, and purchase and allocate credits.*

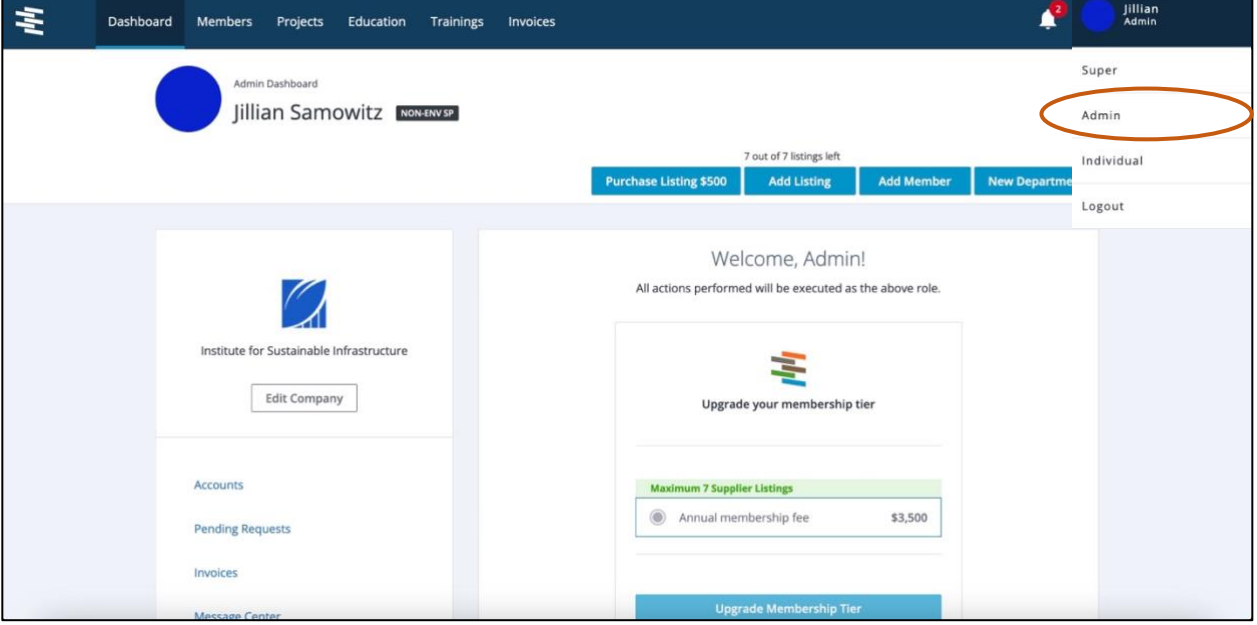

To begin, login to your ISI account.

In the top right-hand corner of your page, you are able to toggle between different user types depending on your account permissions. Select your name and then "*Admin*".

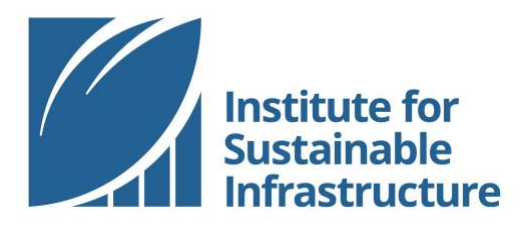

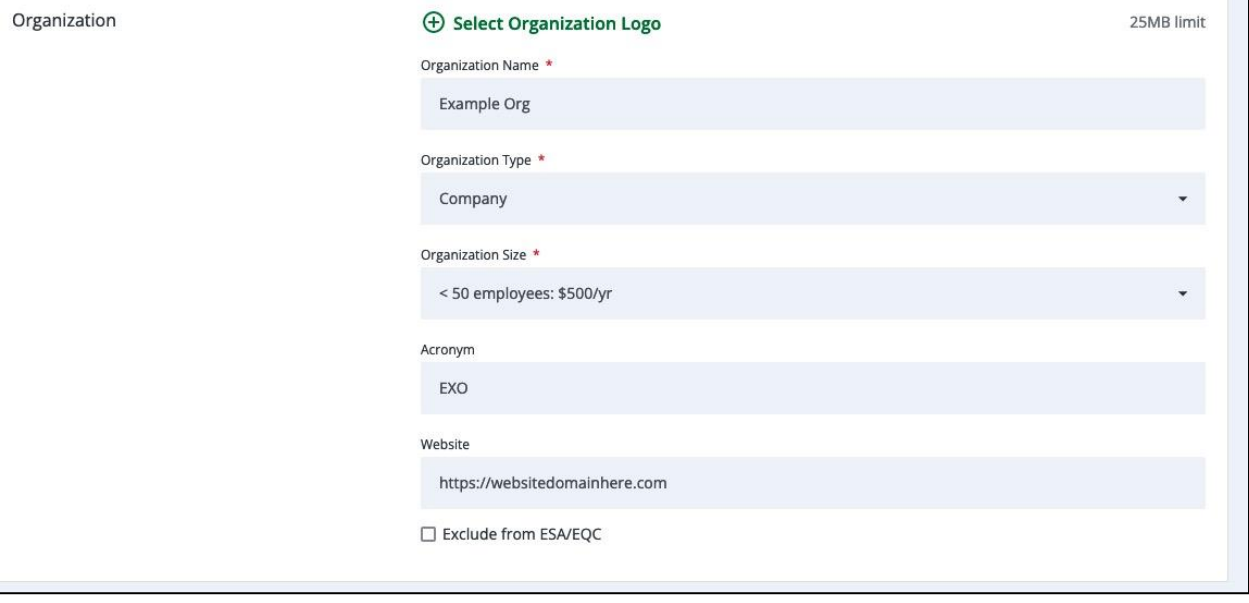

Once you have completed this, you can select "*Save*" for the information to populate within our database.

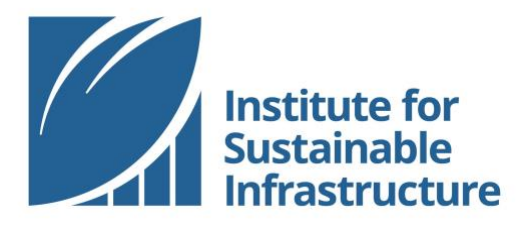

## Managing Account Membership

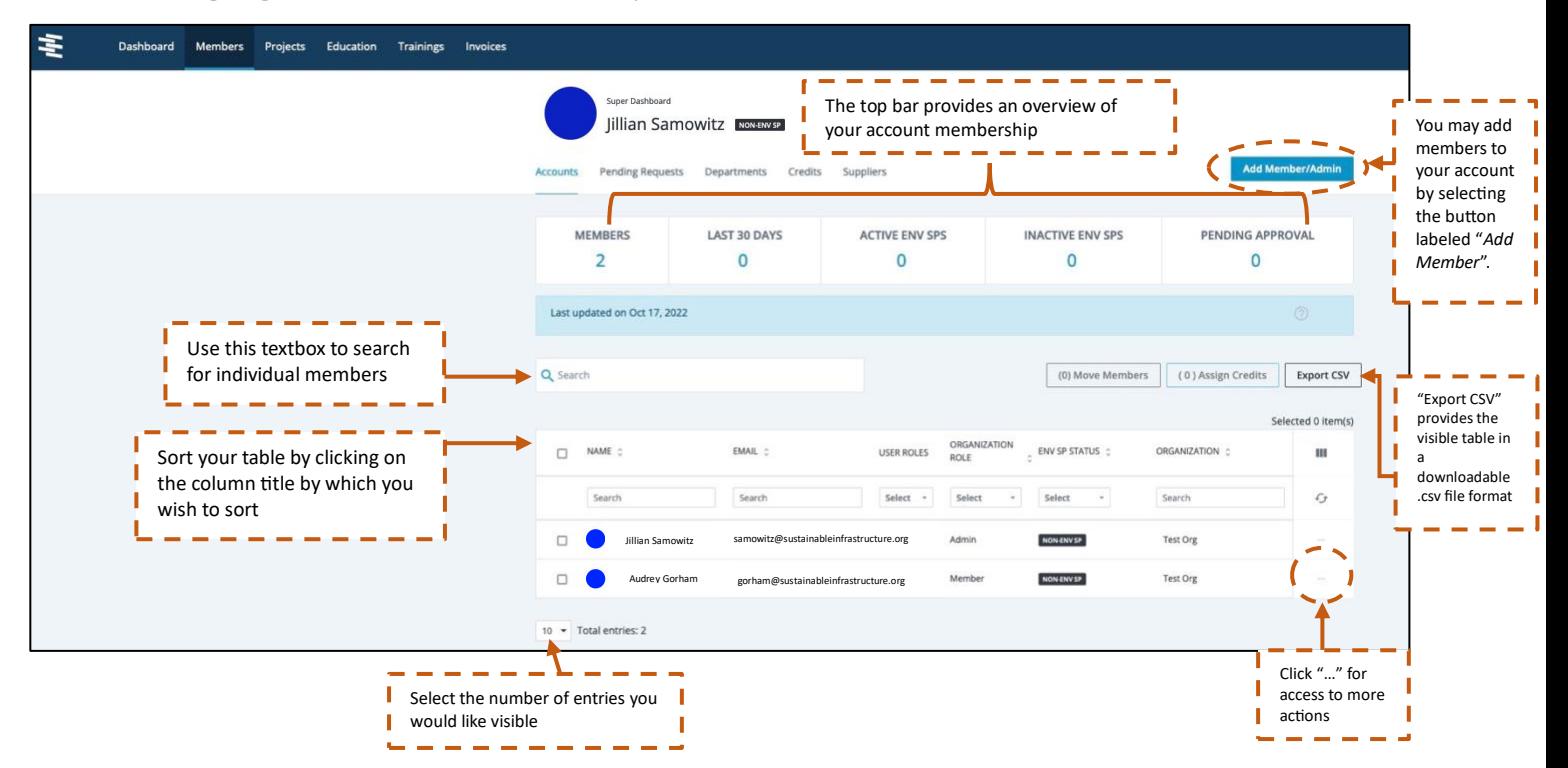

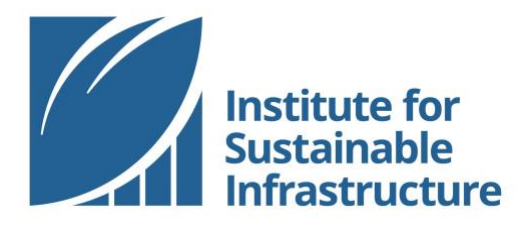

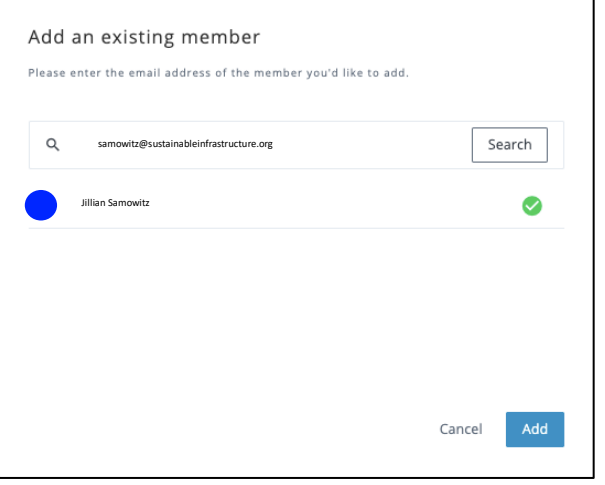

Search for the employee that you would like to add by email.

The individual you are adding to your organizational membership account must have already created an individual ISI account and must not be affiliated with another membership account.

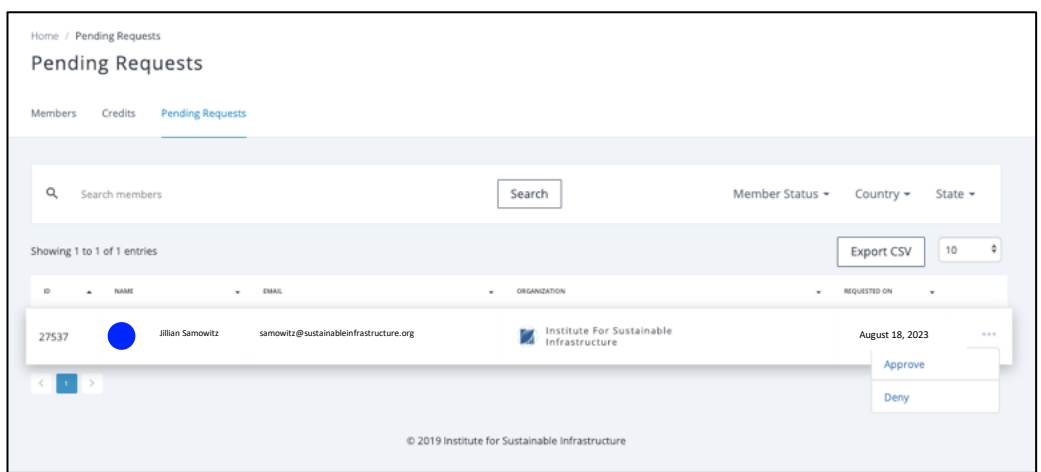

When an individual creates an ISI account, they have the option to connect to their employer's membership account. You will be notified via email of any new requests.

Additionally, the affiliation request will appear in your "*Pending Requests*" table. If you have set an auto-accept domain name from your Admin user Dashboard, any individuals using an email address with the listed domain will be auto-approved and will not show up on this list.

To approve or decline a pending request for affiliation, select the ellipses in the right-most column of the table. As a reminder, your organizational membership accounts are intended for employees of your organization only. Please do not accept requests from individuals who are not on your staff.

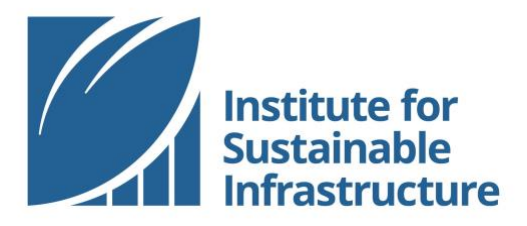

# Paying Your Membership Fee

Welcome, Admin!

All actions performed will be executed as the above role.

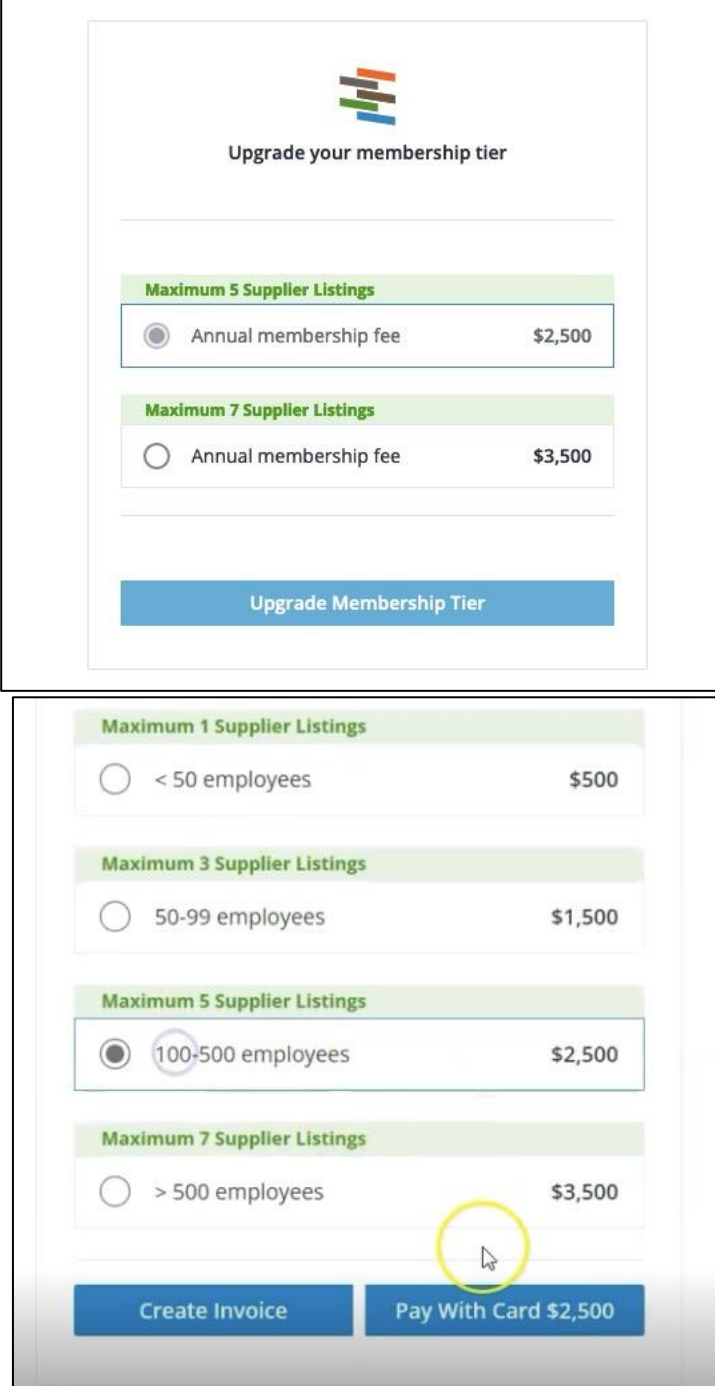

You will notice on your Dashboard that you can update to become an Envision Supplier or change the tier of your membership at any time.

You can also make payments securely through your Dashboard.

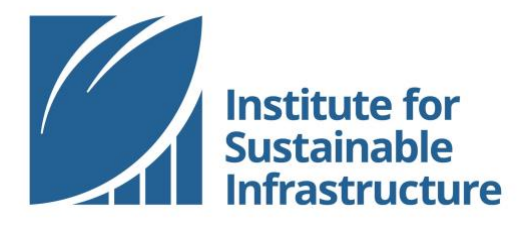

## Purchasing and Allocating Credits

As the account Admin, you have the ability to purchase credits in bulk. Credits may be purchased for use by your individual account members to register for the ENV SP Training Course, renew their ENV SP credential or purchase additional continuing education courses.

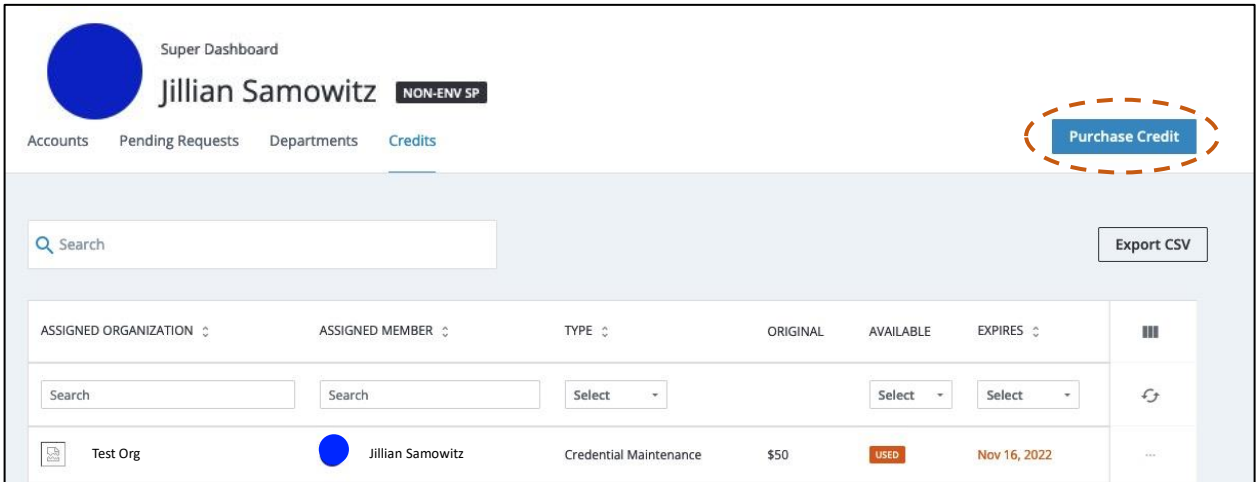

All credits will appear in your Credits table.

Be sure you are using the platform as an "*Admin*". You can access this section by navigating to the Members tab in the top navy-blue menu and then "*Credits*".

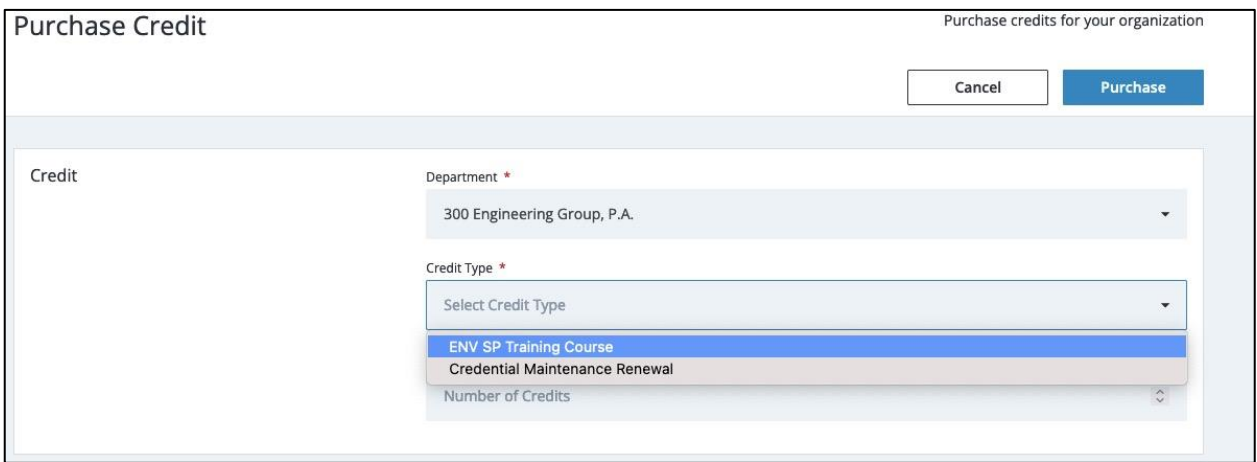

Select the type of credit you would like to purchase. The amount will populate based on your selection. When you are ready, you may select the blue button labeled "*Purchase*" to process your payment via credit card.

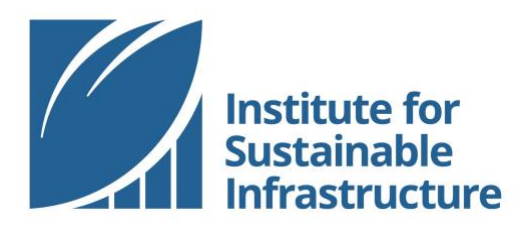

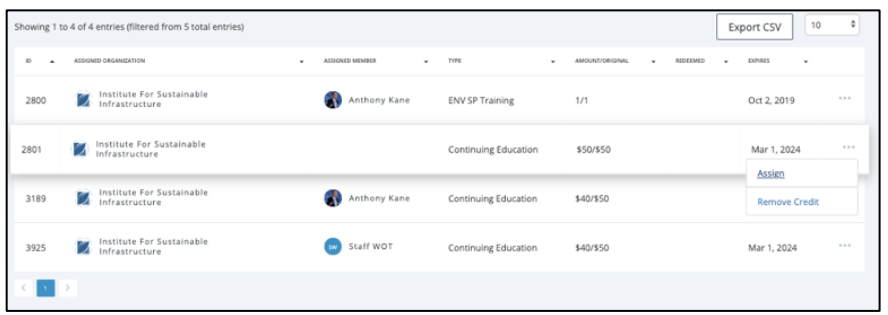

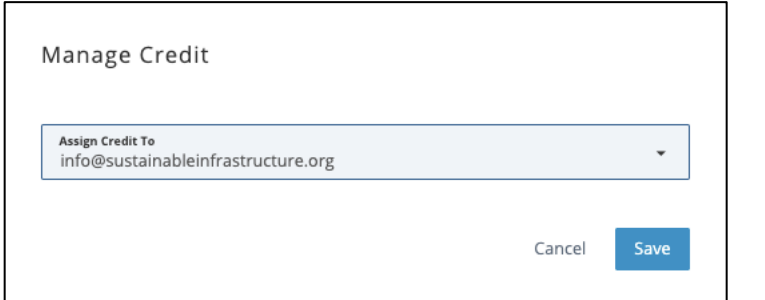

All credits will appear in your Credits table.

Credits that are available to be assigned will have a blank field in the "*Assigned*" column.

To sort this column and bring the unassigned credits to the top, click the column title.

To assign a credit, select the ellipses in the right-most column of an unassigned credit to bring up a menu of actions. Select "*Assign*".

Select the individual's email from the list of emails in the list.

*Note: Only individuals who are affiliated members of your organizational account will appear on this list. Furter, the email listed is identical to the email used to establish their individual account and affiliate it with your membership account.* 

And that's it! You have successfully allocated credits to another member of your team!